# **Hamlet**

# **USB TO SERIAL USB to Serial Adapter**

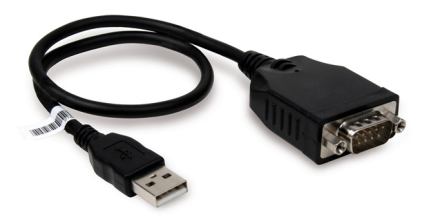

### **User Manual** XURS232\_FC

**www.hamletcom.com**

Dear Customer,

thanks for choosing an Hamlet product. Please carefully follow the instructions for its use and maintenance and. once this item has run its life span, we kindly ask You to dispose of it in an environmentally friendly way, by putting

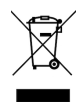

it in the separate bins for electrical/electronic waste, or to bring it back to your retailer who will collect it for free.

We inform You this product is manufactured with materials and components in compliance with RoHS Directives 2011/65/EU & 2015/863/EU, WEEE Directives 2002/96/EC, 2003/108/EC Italian Legislative Decree 2005/151 and EMC Directive 2014/30/EU for the following standards: EN 55032: 2012 + AC: 2013, EN 55024: 2010.

# $\epsilon$

The complete CE declaration of conformity of the product can be obtained by contacting Hamlet at info@hamletcom.com.

Visit www.hamletcom.com for complete information on all Hamlet products and to access downloads and technical support.

Imported by: CARECA ITALIA SPA - Scandiano (RE) . Italy.

#### **Trademarks and changes**

All trademarks and company names mentioned in this manual are used for description purpose only and remain property of their respective owners.

The material in this document is for information only. Contents, specifications and appearance of the product are indicative and may change without notice.

# **1. Introduction**

The Hamlet USB to Serial adapter allows you to easily add a serial RS-232 interface to a desktop or laptop computer equipped with a standard USB port.

It is the ideal solution for connecting serial devices with RS-232 interface such as modems, ISDN terminals, barcode scanners, label printers, cash registers and more.

#### **Features**

- Connect any serial device through the USB port
- Chipset PL2303 USB-to-Serial controller
- Compliant with USB 2.0 and USB 1.1 specifications
- Serial port RS-232 DB-9 male
- Powered by USB port: Plug & Play installation
- Compatible with Windows, Mac and Linux

#### **Package Contents**

- USB to Serial Adapter
- Driver CD
- User manual

#### **System Requirements**

- One available USB port
- Windows XP/Vista/7/8 and 10, Mac OS X 10.6 or above, Linux

# **2. Installation**

**Caution**: DO NOT connect the USB to Serial Adapter to your computer before you install the provided driver.

#### **Windows installation**

- 1. Insert the provided CD into your disc drive. Open the **x:\Driver\Windows** folder (where x is your CD drive letter) and double-click the "**PL2303\_Prolific\_DriverInstaller…**" file.
- 2. Follow the instructions of the installation wizard.
- 3. When the installation is complete, click **Finish**.

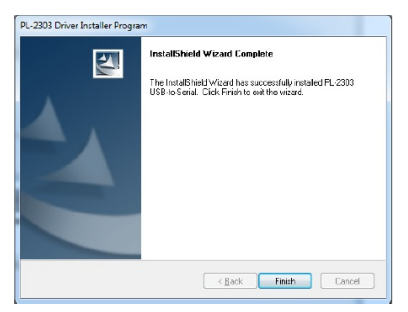

**Notice**: You may need to restart system after finishing the installation.

4. Connect the USB to Serial adapter to a free USB port of your computer.

#### **Verifying the driver Installation on Windows**

Once you finish the installation, you can open **Device Manager** to verify if your USB to Serial Adapter is properly installed.

In the **Ports (COM & LPT)** group, an item named "Prolific USB-to-Serial Common Port (COM6)" should be displayed like the image below.

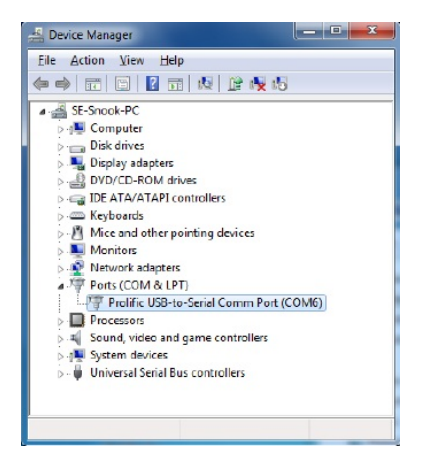

**Note**: the screenshots shown in these steps depend on your operating system and may vary slightly.

#### **MAC OS X installation**

- 1. Insert the provided driver CD into your CD-ROM drive. Doubleclick the CD icon and navigate to the **Driver\Mac** folder.
- 2. Double-click the "**PL2303\_MacOSX\_v1.5.1.pkg**" file to run the installation.
- 3. In the windows that appears, please click on **Continue** to start the installation wizard.
- 4. Follow the installation wizard. You might need to enter your user/password during the driver installation.
- 5. When the installation is complete. Click the **Restart** button.

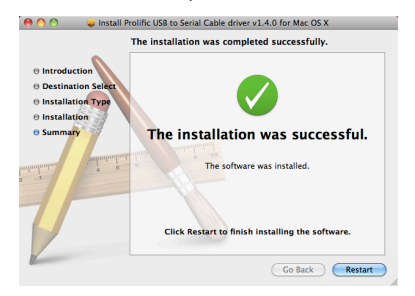

6. After the system reboot, you can connect the adapter to the computer.

**Note:** the screenshots shown in these steps depend on the version of your operating system and may vary slightly.

#### **Verifying the driver installation on Mac OS**

Once you finish the installation of your USB to Serial adapter, please open your **System Profiler** to check the driver installation.

- 1. To open System Profiler, choose **Apple Menu > About This Mac**, and then click **More Info**.
- 2. In the left column of System Profiler's window, select **USB** under the **Hardware** group and verify that the **USB-Serial Controller** driver is present.

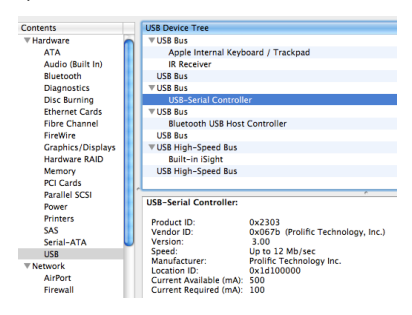

If the information about the driver is reported correctly so the device is properly recognized by the system.

- 3. Now open **System Preference** > **Network** window to verify that the adapter is present in the network devices.
- 4. If you do not see the USB Serial Controller device, click on the + icon button at the bottom of the list box.

5. In the window that appears, select **USB-Serial Controller** from the drop-down list and press the **Create** button.

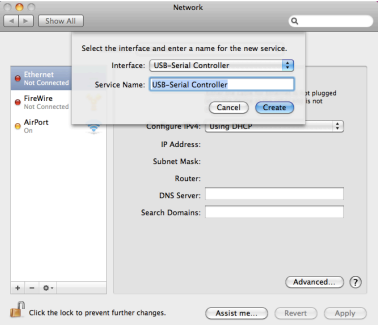

Now the USB to Serial adapter device is installed and you can start to configure the serial device to which it is connected. Once the serial device is properly configured, the icon next to the name should turn green and the status appears as "Connected".

Please refer to the documentation of your serial device for detailed instructions about its configuration.

# **3. Uninstalling the Driver (Windows)**

Please follow these steps to uninstall Driver:

- 1. Open the **Control Panel**, **Programs and Features** and doubleclick **Uninstall a Program**.
- 2. Select **PL-2303 USB-to-Serial** and click **Uninstall** or **Remove**.
- 3. Click **Yes** to start uninstall process.

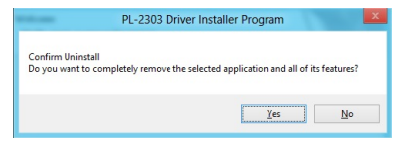

4. Once uninstallation is completed, click **Finish**.

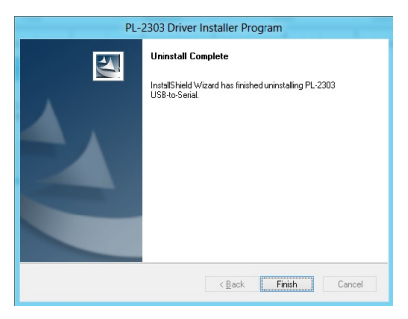

## **4. Specifications**

- Compliant with USB 2.0 standard specifications
- Backward compatible with USB 1.1
- Chipset PL2303 USB-to-Serial controller
- Ports and Connectors: 1x Serial RS-232 DB-9 (9-pin) male 1x USB type A male
- Powered through USB port
- Operating Temperature: 0 to 40 °C
- Operating Humidity: 5% to 95% RH
- Cable length: about 45 cm
- Compatible with Windows XP/Vista/7/8 and 10. Mac OS X 10.6 or above, Linux
- \* Specifications are subject to change without further notice.